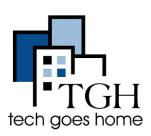

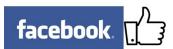

Facebook helps you build relationships with new and existing customers and ultimately drive sales by taking advantage of word-of-mouth marketing. For more help, visit <u>https://www.facebook.com/business/</u>.

#### 4. Signing In

To log into your Facebook account, type "<u>https://www.facebook.com/</u>" in the address bar.

Type in your email address and your password here. Then click Log In.

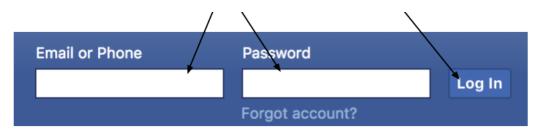

### Now you're ready to start posting!

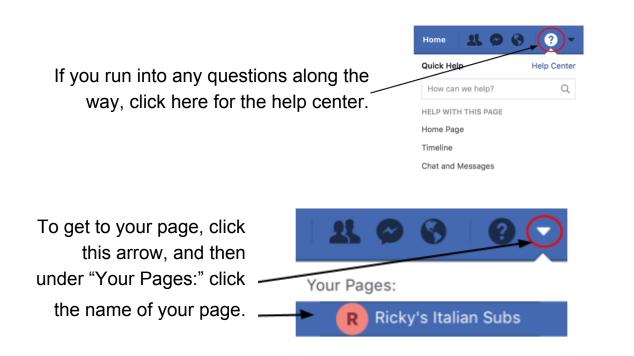

## 4. Manage Your Page

Click Settings at the top of your page's Admin Panel

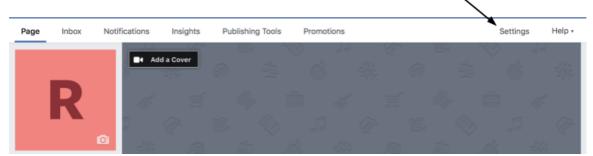

You'll see this list of options It's a good idea to click on each and see what it lets you do.

| 🔅 General                                                     | Page Visibility                                | Page published                                                                                                  | Edit | Click "Edit" to |
|---------------------------------------------------------------|------------------------------------------------|----------------------------------------------------------------------------------------------------|------|-----------------|
| Messaging                                                     | Visitor Posts                                  | Anyone can publish to the Page<br>Anyone can add photos and videos to the Page                                  | Edit | make change     |
| 🔅 Edit Page                                                   | News Feed Audience and<br>Visibility for Posts | The ability to narrow the potential audience for News Feed and<br>limit visibility on your posts is turned off  | Edit | in each         |
| Post Attribution                                              | Messages                                       | People can contact my Page privately.                                                                           | Edit | category.       |
| <ul> <li>Notifications</li> <li>Messenger Platform</li> </ul> | Tagging Ability                                | Only people who help manage my Page can tag photos posted on it.                                                | Edit | When you        |
| Videos                                                        | Others Tagging this Page                       | People and other Pages can tag my Page.                                                                         | Edit |                 |
| L Page Roles                                                  | Page Location for Frames                       | Other people can use your Page's location for photo and video<br>frames.                                        | Edit | have it how     |
| People and Other Pages                                        | Country Restrictions                           | Page is visible to everyone.                                                                                    | Edit | you want it,    |
| Preferred Page Audience                                       | Age Restrictions                               | Page is shown to everyone.                                                                                      | Edit | remember to     |
| Authorizations                                                | Page Moderation                                | No words are being blocked from the Page.                                                                       | Edit | Sava Changa     |
| Branded Content                                               | Profanity Filter                               | Turned off                                                                                                    | Edit | Save Change     |
| ) Instagram                                                   | Similar Page Suggestions                       | Choose whether your Page is recommended to others                                                               | Edit |                 |
| Featured                                                      | Page Updates                                   | Sege posts are automatically published when you update Page<br>into reach milestones, receive reviews and more. | Edit |                 |
| M Crossposting                                                | Post in Multiple Languages                     | Ability to write posts in multiple languages is turned off                                                      | Edit |                 |
| Page Support Inbox                                            | Translate Automatically                        | Your posts may show translations automatically for people who<br>read other languages                           | Edit |                 |

Click on Page Roles to add, delete or edit permission for other Facebook users to be Admins to your page You can set "Profanity Filter" to strong so people can't use profanity on your page.

# 5. Engage Fans

Scroll down on your page until you get to "Write a post..."

Start talking and **make it count!** Post photos, promotions and events to encourage customers to visit and engage with your page.

**Important!** When posting, maintain **consistency** (at least 2x/week) and **quality** - is this useful or interesting to my customer?

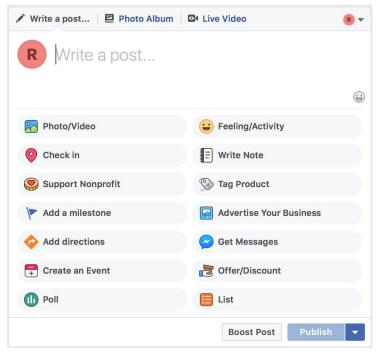

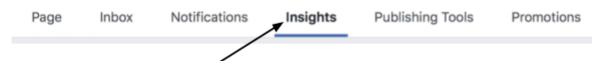

Click Insights to see the data on who's been engaging with your page and how.

#### 6. Create and Share an Event

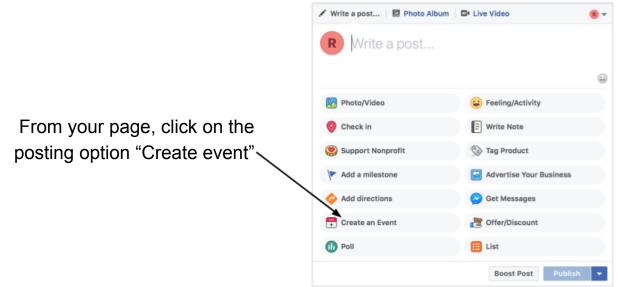

A window will then pop up for you to put all of the event's information into. Scroll through and make sure you fill out everything that you want to such as time, place, and tickets if needed!

| tion event by hiery i                  | rianari ouso                                               |                                                                  |  |  |
|----------------------------------------|------------------------------------------------------------|------------------------------------------------------------------|--|--|
| Basic Info<br>This info will also appe | ar in News Feed and any ads created for this event         |                                                                  |  |  |
| Event Photo or 🕤<br>Video              | Upload Photo or Video                                      | Upload a photo here for your event!                              |  |  |
| Event Name ()                          | Add a short, clear name 0 / 64                             | Enter the location and time. If it is a reoccurring event, click |  |  |
| Location ()                            | R Ricky's Italian Subs                                     |                                                                  |  |  |
| Frequency 🕥                            | Occurs Once                                                | the bar next to "Frequency" to make this event happen daily      |  |  |
|                                        | Starts 6/14/2018 🗐 2:00PM 🕚 EDT                            | weekly or create your own                                        |  |  |
| When you create an ever                | t on Facebook the Pages, Groups and Events Policies apply. | frequency .                                                      |  |  |
| Event Tips Website                     | Boost Event Save Draft Publish                             |                                                                  |  |  |
|                                        | $\vee$                                                     |                                                                  |  |  |

When you've filled out all of your info, either save as a draft to post later or publish right now!

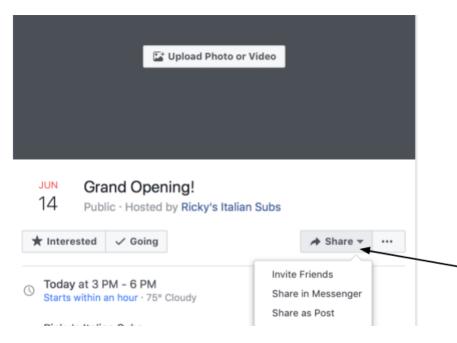

Go to your event page and click the "Share" button to invite friends, message people about your event or post about it!

Congratulations, you've created an event!